## **TB298 (Rev1) – Disabling Windows Defender on Windows 10**

### Purpose:

If you experience issues communicating with the control, disabling Windows Defender is a troubleshooting step.

#### Prerequisites:

Follow TB279 to set up and eliminate any other potential communications issues.

### Directions:

Start typing "**Settings**" in the Windows Search Bar. It will be the first result shown.

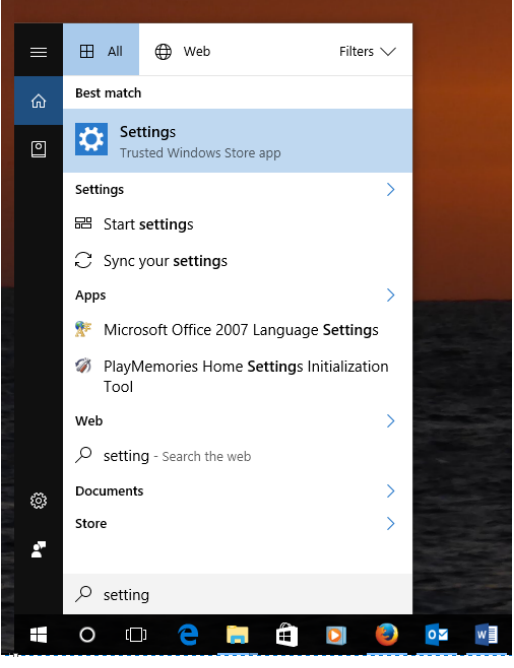

Next search for Windows Defender and select "**Windows Defender Settings**".

## Windows Settings

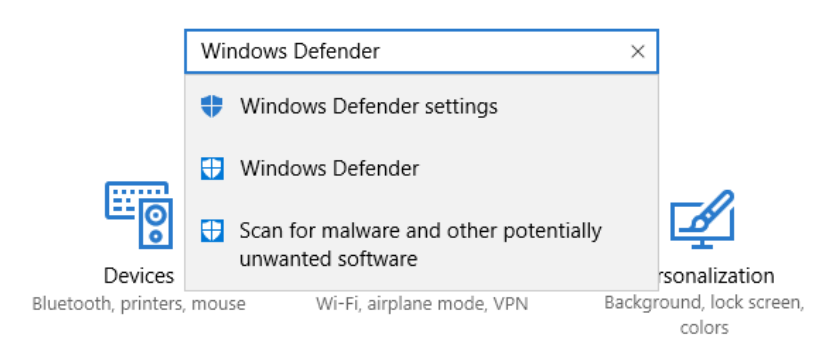

Navigate to the "**Real-time protection"** option and switch it to off.

# Real-time protection

This helps find and stop malware from installing or running on your PC. You can turn this off temporarily, but if it's off for a while we'll turn it back on automatically.

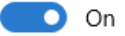

R:\Technical bulletins\TB298\TB298 Disable Windows Defender on Windows 10.odt

Now Windows Defender is turned off. Please note the below:

This is only for troubleshooting your connection issues. Windows will eventually turn Windows Defender back on.

**Document History** Rev1 Created on 2017-01-24 by #358